## Windows 8 + 10 SPECIAL INSTRUCTIONS

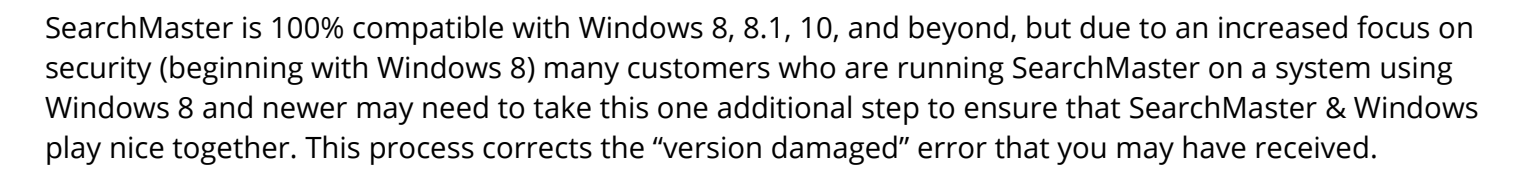

## **SETTING UP SEARCHMASTER TO RUN AS A WINDOWS ADMINISTRATOR**

- 1. Find the icon you use to open your copy of SearchMaster
	- a. This could be on your desktop, pinned to your start menu, or pinned to your taskbar
- 2. **RIGHT CLICK** on that SearchMaster icon
- 3. On the menu that appears, **LEFT CLICK** the **PROPERTIES** listing that appears
- 4. In the new SearchMaster Properties window that appears, **LEFT CLICK** the **COMPATABILITY** tab at the top of the window
- 5. At the bottom of this tab, **LEFT CLICK** the **CHANGE SETTINGS FOR ALL USERS** button
	- a. If you encounter any security warnings, click ALLOW or YES to any messages that appear to proceed further.
- 6. **CHECK THE BOX** next to **RUN THIS PROGRAM AS AN ADMINISTRATOR** at the bottom of the list
- 7. **LEFT CLICK** the **OK** button
- 8. **LEFT CLICK** the **OK** button, once more
- 9. Run SearchMaster as normal
- 10. This fix changes the way SearchMaster runs on your

system, so some users may get a message that they have expired after making the changes above. If this happens, please simply request a new authorization code, and enter it when received as this will fix that problem completely.

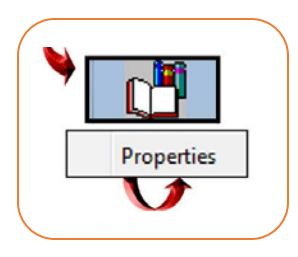

CEARC

**DMAS** 

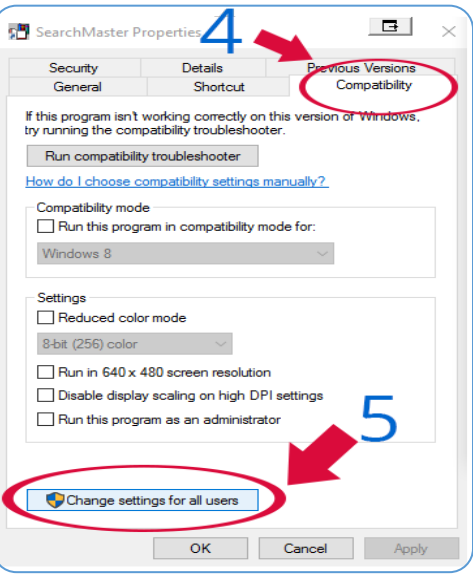

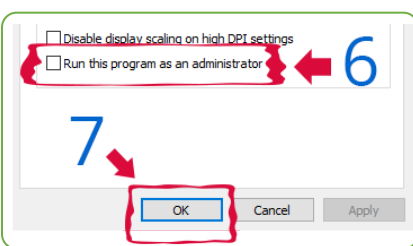